# 六 其它相關應用

## 1. 在 Excel 中使用 S-Plus

安裝 Excel add-in: sp2000/excelwiz/install.xla 移除 Excel add-in: sp2000/excelwiz/remove.xla

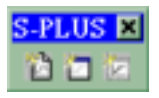

### 1.1 Create Graph 利用 S-Plus 畫圖:

- a. 選取 block of data:把要書圖的 data 用滑鼠選取起來。
- b. 按 Create Graph 按鈕或在 S-Plus 選單上選取 Create Graph.
- c. 按照指示選擇要畫的形式。

#### 1.2 Modify Graph Layout 修改圖形的輸出格式:

- a. 選取欲修改的圖(ie.在圖上單擊滑鼠)。
- b. 按 Modify Graph Layout 按鈕或在 S-Plus 選單上選取 Modify Graph Layout. c. 修改。

#### 1.3 編輯圖形

a.在圖上雙擊滑鼠,工作列會出現 S-Plus 的 Graph toolbar, 即可作編輯的工 作。

#### 1.4 Modify Plots 修改圖形

- a. 選取欲修改的圖(ie.在圖上單擊滑鼠)。
- b. 按 Modify Plots 按鈕或在 S-Plus 選單上選取 Modify Plots.
- c. 選取想修改的 graph area 和在這 graph 上的 plot, Next 之後就可編輯。

#### 1.5 Data 的潠取

- a. 不能選取一整個 row 或 column
- b. example: two line plots in a graph x data/y data: column A /column B
	- x data/y data: column A/column C
- c. 利用 Ctrl 鍵來選取

#### **1.5 Conditioning Graphs**

在 Create Graph 的步驟2中,可以選取其它 data 當成 condition,只要在 Conditioning range 中輸入 data 的範圍可, 例如\$C\$1:\$C\$6。

#### 1.6 錯誤訊息的處理

假如有錯誤訊息出現,可能是

- a. 有一些無效的 data 存在。
- b. 所給定的 data 範圍不符。

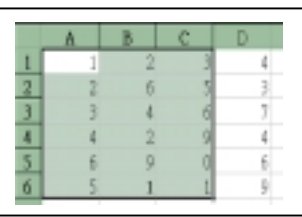

c. data type 不為 S-Plus 所接受。 檢查上述原因,再重畫一次。

## 2. 新增功能按鈕

利用第五章所寫的 youden function, 做成按鈕 放在工具列上。

- a. 滑鼠指在任一工具列, 按右鍵會出現一選單
- b. 選 Insert Button

Button page: Action

- -function (在 report window 上執行)
- Expression (在 command window 上執行)
- Run (在 command window 上執行)

Command page: Command

- -function : youden
- Expression : youden ()
- Run: youden.ssc

#### Image page:

youden.bmp (size  $\widehat{\mathbb{B}}$  25x25)

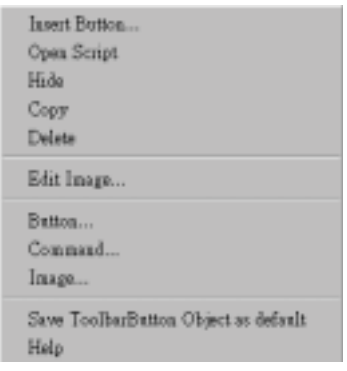

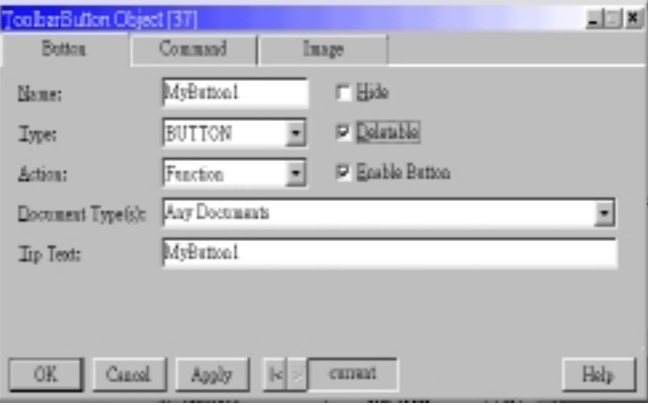

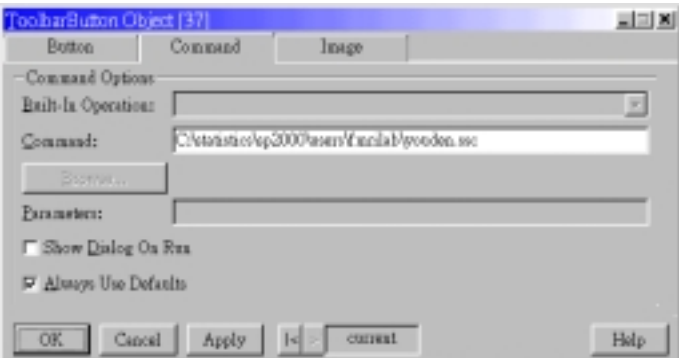